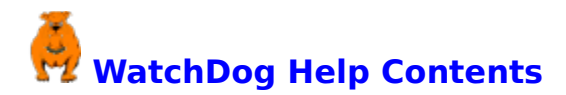

To learn how to use Help, press F1 or choose Using Help from the Help menu.

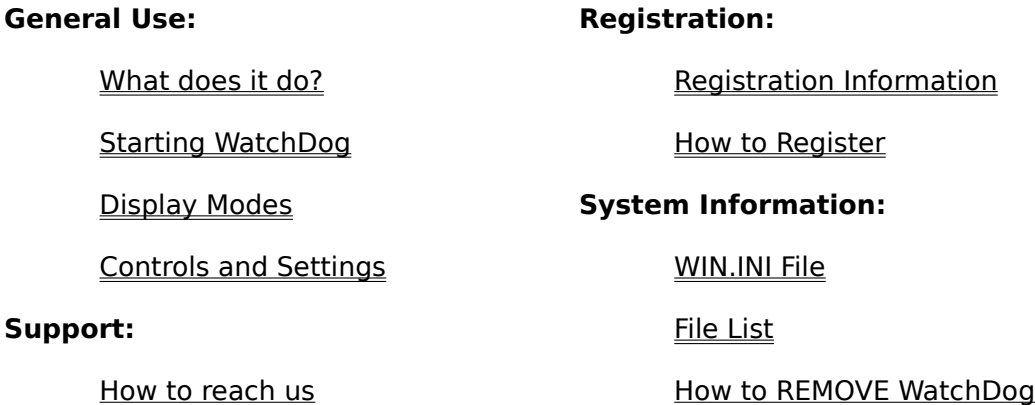

#### **Upgrades:**

How to register an upgrade

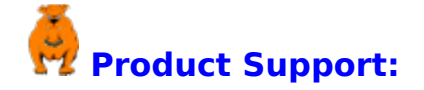

For Technical Assistance, Bug Reports, Comments and Suggestions:

U.S. Mail;

          Digital Graphics           Lance Clarke           23 North Avenue           Antioch, IL 60002 Compuserve (CIS);           72732,3154

On the InterNet;

72732,3154@Compuserve.Com

Voice Telephone;           (708) 395-7237           during normal business hours.

Any other commercial network (VIA the InterNet); INTERNET:72732,3154@Compuserve.Co m

Fax;

          (708) 395-1582           24 hours a day.

**Overview:**

WatchDog is a utility program that will help save your data.

During normal use, it is possible for many programs (especially graphics) to require more of your system resources than may be available at a given time. Should this occur, you will likely loose whatever you have done since you last saved your file. This can also happen if you have several Windows open simultaneously, or you have been using applications that

use large amounts of system resources and don't release them completely when you're through.

WatchDog will monitor your system resources while you work (either graphically or completely hidden) and **warn you BEFORE your system crashes!**

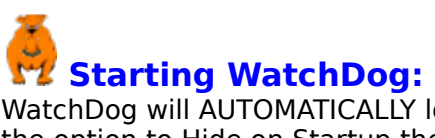

WatchDog will AUTOMATICALLY load itself whenever you run Windows. If you have choosen the option to <u>Hide on Startup</u> then you need to run WatchDog again to access the main screen. This action will not actually run WatchDog a second time, but will return the first instance of WatchDog to normal display. Just choose the OK Button to hide WatchDog again.

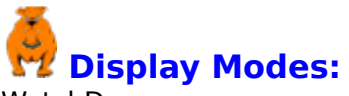

WatchDog can appear on your screen in three ways:

The main screen is the one that comes up when WatchDog is first installed. This is where you control how WatchDog behaves.

WatchDog can also run completely hidden. If the Hide on Startup selection is checked, WatchDog will not appear when it is loaded but remain in the background.

The third choice is to run WatchDog as a gauge. In this mode, WatchDog will give you a graphical representation of the status of your system in either of two displays.

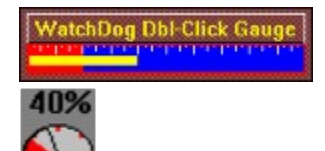

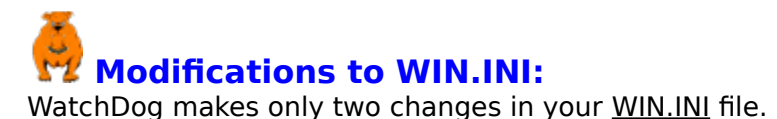

The first is to add itself to the "Load=" line in the [Windows] section. This is what makes WatchDog start automatically when you run Windows.

WatchDog also adds the line "WatchDog={Normal/Minimized}" to the [Windows] section of WIN.INI the first time you select the <u>Hide on Startup</u> function.

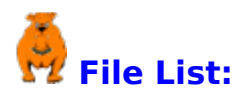

### The ORIGINAL DISTRIBUTION SET includes the following:

Note: If your system uses directories other than C:\WINDOWS and C:\WINDOWS\SYSTEM, the INSTALL program will automatically place files in the appropriate equivalents.

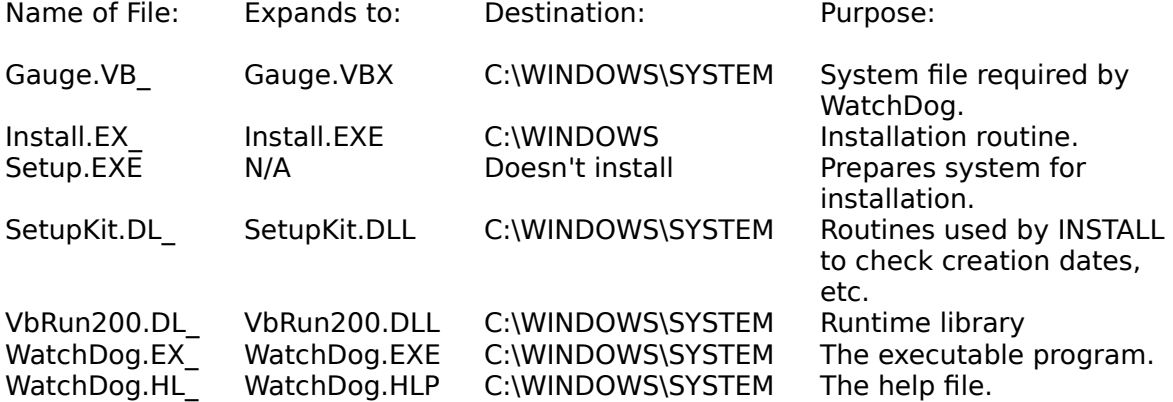

Once all of the above files are placed in their respective directories, the only other step required to complete a manual installation is to place the line "Load = WatchDog.EXE" (without quotes) in your WIN.INI file. If you already have a "Load  $=$ " line then just append "WatchDog.EXE" to it.

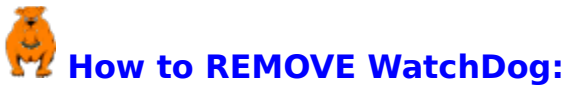

In the event you should want to remove WatchDog from your system, a few precautions should be taken. There are several files that WatchDog installs on your system that MAY be used by other programs that you have. The files GAUGE.VBX, SETUPKIT.DLL and VBRUN200.DLL (see File List) could have been previously installed by other software. If you delete all the WatchDog files and notice a problem with something else, reinstall WatchDog and then delete ONLY the files that are specific to WatchDog.

To complete the removal of WatchDog, delete the "Load = WatchDog.EXE" line and the "WatchDog = {Normal/Minimized} (if there) line from the [Windows] section of your Win.INI file, and delete the WatchDog ICON and Program Manager group. That's all there is to it.... Sorry you didn't like it.

## T **Controls and Settings:**

Select the control or setting you want to know more about.

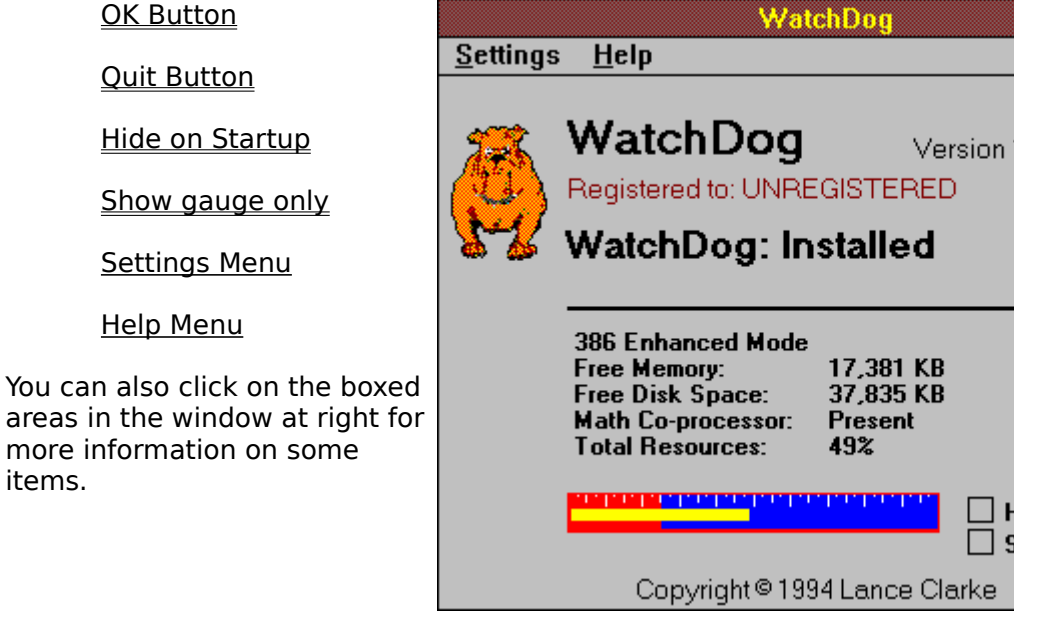

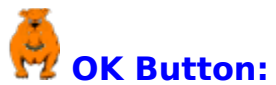

The OK Button will cause WatchDog to run entirely in the background with no indication on screen that it is running. If a situation arises that reduces your system resources to below 25%, WatchDog will appear on screen and notify you.

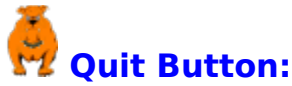

The Quit Button completely removes WatchDog from memory. Your system will no longer be monitored.

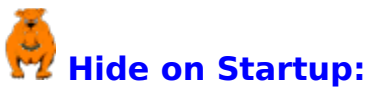

With Hide on Startup checked, WatchDog will load and run entirely in the background with no indication on screen that it has loaded or is running. If a situation arises that reduces your systems resources to below 25%, WatchDog will appear on screen and notify you.

To return to a full screen display, run WatchDog again from it's ICON, which was placed in the WatchDog Group in your Program Manager.

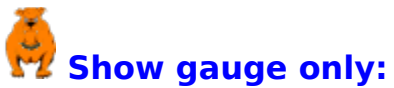

The show gauge only selection will reduce WatchDog to either a fuel-gauge-type display or a bar graph like the one on the main screen. This is an **ACTIVE** display that will show the status of your system at a glance.

When you select the show gauge only option, a secondary menu will appear asking you which of the two gauges you want to display. If you choose the bar graph, you will then be asked which corner the gauge should come up in, select the corner of your choice. You can ALWAYS move the gauge display to anywhere on the screen you want, regardless of where you start it.

Once WatchDog has been reduced to a gauge, double-click on the icon or the GAUGE BAR to bring up the main WatchDog screen again.

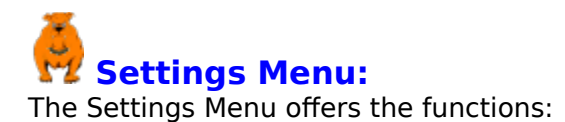

Hide on Startup

Show Gauge Only

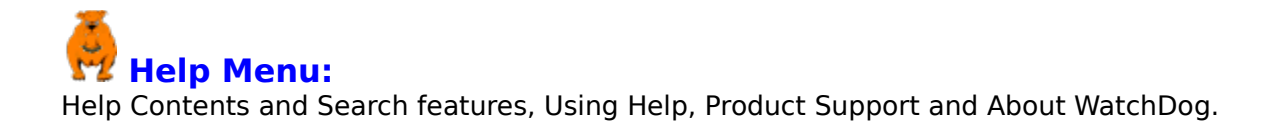

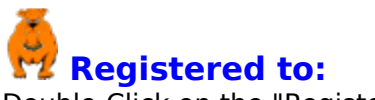

Double-Click on the "Registered to:" line anytime to bring up the Registration Screen.

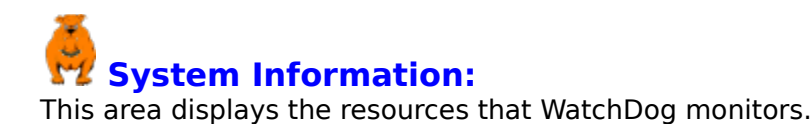

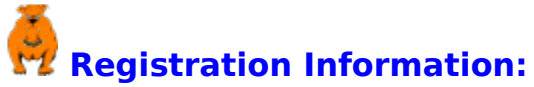

When you register your copy of WatchDog you will accomplish two very important things;    First, you will no longer be bothered by those pain-in-the-ass NAG SCREENS. Second, you'll feel so much better knowing that I'm \$10 richer.

But seriously folks, a lot of work goes into the development and testing of a program like this. Between adding bells and whistles as you go along, and debugging all the "features" that show up, I have a good month in what you see. It even took a week to code this help file.

If this program saves you from loosing your work JUST ONE TIME, it has paid for itself. What is your time worth to you?

Please send the registration fee and a stamped, self addressed envelope, along the the name you want WatchDog registered to EXACTLY the way you want it to appear in the "Registered to:" box to:

> Digital Graphics Lance Clarke 23 North Avenue Antioch, IL 60002

In return, I will send you your Key Code. The Key Code is entered on the REGISTRATION screen along with your name. This will then disable the nag screens.

Note: for an additional \$5 (total: \$15) I will also send you back a disk with latest version of WatchDog hot off the presses. This will be on  $3\frac{1}{2}$ " 1.44Meg floppy disk unless you specify otherwise.

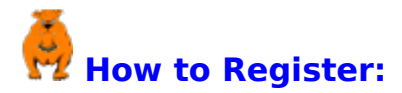

When you receive your Key Code, you need to enter it along with your name in the registration screen. It is very important that you type in your name as it appears on your Key Code documentation. Among other things, I use your name to generate the Key Code. If you enter **either item** incorrectly, WatchDog will not operate.

Click on the item you want to know more about.

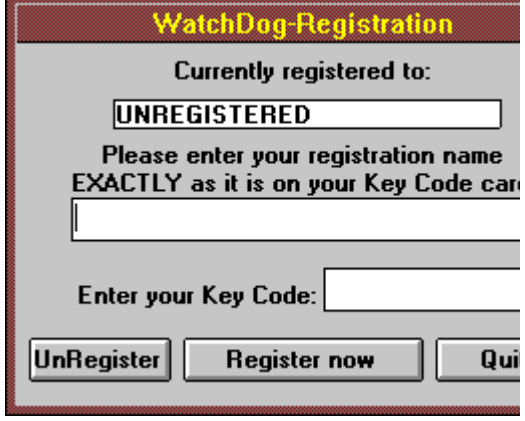

# **How to register an upgrade:**

The Key Code you receive when you register WatchDog the first time will be good for all future versions. Be **SURE** to keep a record of your Key Code as you will need it to register the new program. You can view your Key Code any time by Double Clicking on the "Registered to:" line on the WatchDog main screen. See "How to register" for more information on registering WatchDog.

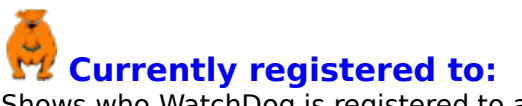

Shows who WatchDog is registered to and the Key Code for that registration.

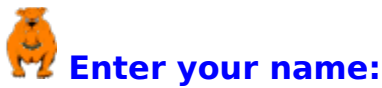

Make SURE you enter your name **EXACTLY** as it appears on your Key Code card. Your name is part of the calculation that generates the Key Code and as such, IS case sensitive.

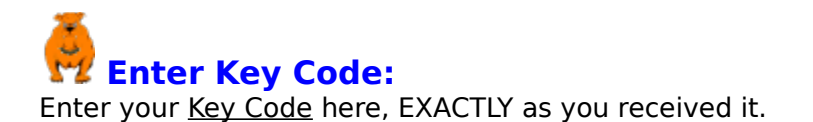

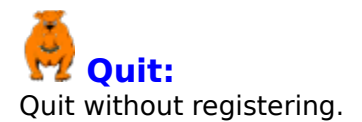

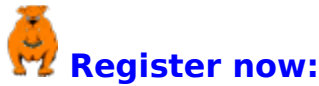

Once you have entered your Key Code and your name, press here to enter the information into WatchDog.

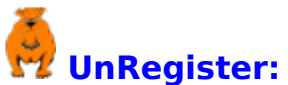

This button will return WatchDog to it's original, unregistered configuration. You would do this, for example, if you want to distribute WatchDog (ie, to a friend) and don't have the original WatchDog distribution set anymore. See the original distribution File Listing for help on what goes where.

### **System Resources:**

The term **System Resources** refers to a combined measurement of several components including system memory, virtual memory, "heap" space, and others.

For example:

You have a system with 8 meg and you are currently using 4 meg.

If your "heap space" is full, you still can't import a 1 meg bitmap into a drawing program.

### **WIN.INI:**

The WIN.INI file is created in your WINDOWS directory at the time of installation of Windows.  It contains system settings and information required by Windows to operate as well as information placed there by other programs you may have installed. This is the ONLY system file modified in any way by WatchDog.

# **Key Code:**

The Key Code is the unique identification that you receive when you register WatchDog.

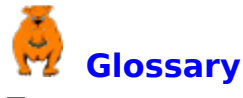

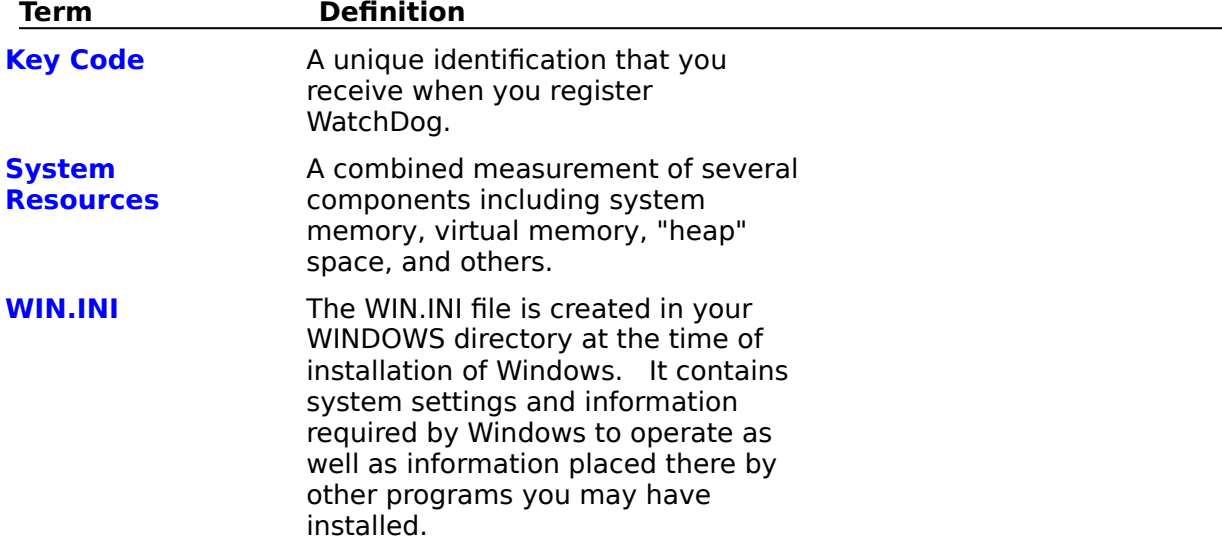